# CSE 250 Recitation

January 30 - 31 - Welcome, Setup, Git

## Welcome

- Introductions
	- TAs: Who we are
	- Class: Who you are

## **Setup**

A few steps to setup your coding environment for this class *(some can likely be skipped if you already have IntelliJ/Scala setup from CSE 116)*

- 1. Download and Install Java SDK 1
- 2. Download and Install IntelliJ (Community Edition)<sup>2</sup>
- 3. Setup GitHub Authentication <sup>3</sup>
- 4. Add your SSH key to your GitHub<sup>4</sup>

<sup>[1]</sup> <https://www.oracle.com/java/technologies/downloads/#java8>

<sup>[2]</sup> <https://www.jetbrains.com/idea/download/other.html>

<sup>[3]</sup> <https://docs.github.com/en/authentication/connecting-to-github-with-ssh/generating-a-new-ssh-key-and-adding-it-to-the-ssh-agent>

<sup>[4]</sup> <https://docs.github.com/en/authentication/connecting-to-github-with-ssh/adding-a-new-ssh-key-to-your-github-account>

### GitHub Authentication

- Class PAs will be checked out and submitted via GitHub
- In order for IntelliJ to be able to checkout the PAs you'll need to setup an SSH key for authentication
- Create a GitHub account if you don't have one
	- Then go to account settings -> SSH and GPG keys and follow instructions there

\* Windows users may need to use GitBash to generate their SSH key

# Checking Out Assignments

- Assignment write-ups will all have an invite link
	- PA0: https://classroom.github.com/a/zvpD28XB
	- Clicking the link will create a personal repository for you
- Once your repository is created, create a new project in IntelliJ from VCS
- For the URL, use the URL of your newly create GitHub repo

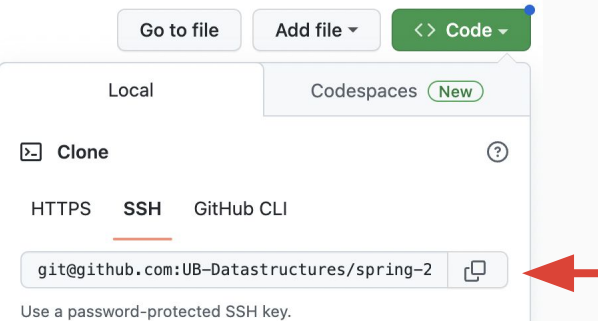

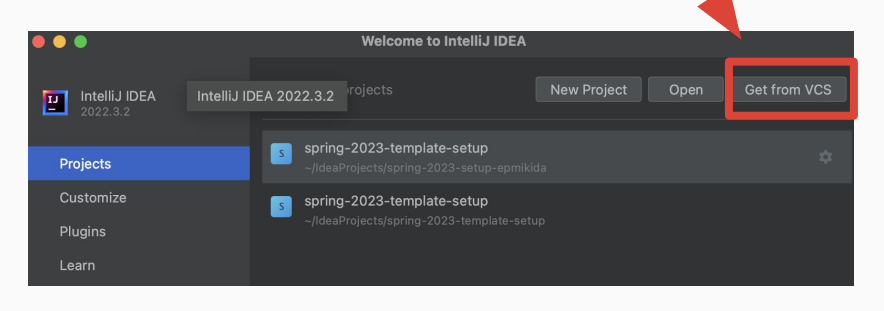

# Running and Testing Assignments

#### **We need to create configurations to Run and Test our projects**

- From the "Current File" drop down, select Edit Configurations
- In the dialog, add a new configuration, and set sbt as the type of task
- In the name field type Run, and in the Tasks field type run
- Repeat to make a configuration named Test with Tasks test

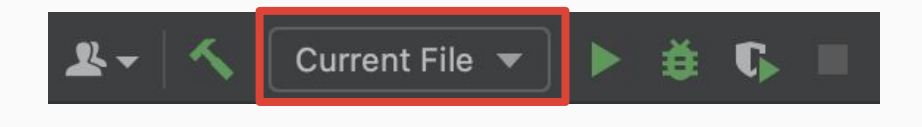

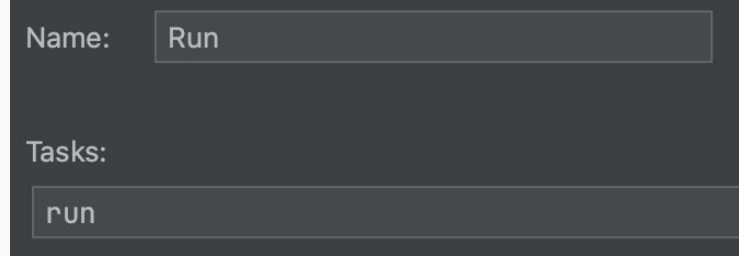

# Committing and Pushing via Git

**After making changes to your code, you MUST commit and push them in order to get graded**

- Along the left side the window, click Commit
- Using the checkboxes, select the changes you want to commit
- Enter a MEANINGFUL commit message, and click commit and push

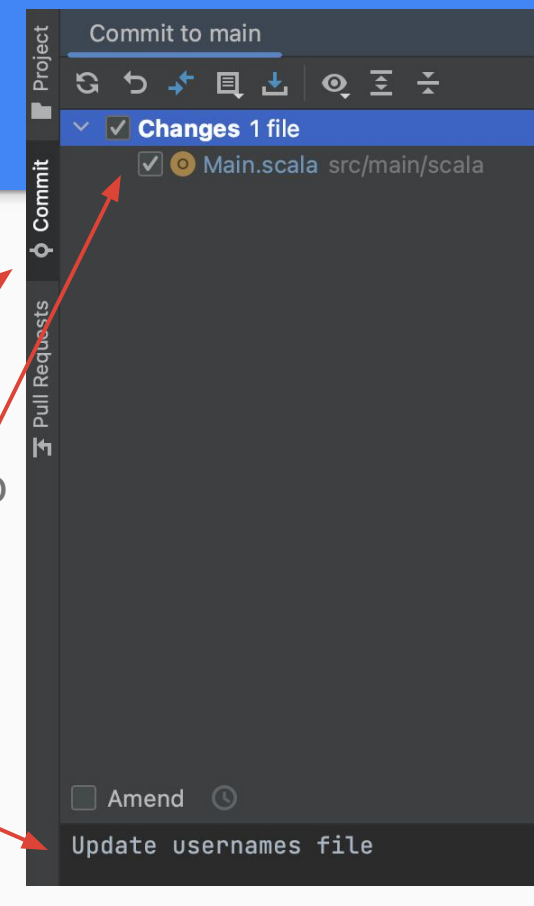

## Useful Advice

- $\bullet$  Run tests frequently and add more as needed
- Commit and push changes frequently
	- You can go back to past commits if you make a lot of changes and get stuck
- Start early problems will happen, and there's no guarantee we'll be able to help in time if it is at the last minute